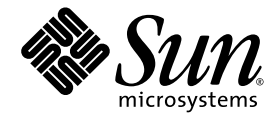

# Sun Ray™ Connector für Windows Betriebssysteme, Version 1.1 Installations- und Administrationshandbuch

Sun Microsystems, Inc. www.sun.com

Best-Nr. 819-7210-10 Oktober 2006, Ausgabe A Copyright 2005, 2006, Sun Microsystems, Inc., 4150 Network Circle, Santa Clara, California 95054, USA. Alle Rechte vorbehalten.

Sun Microsystems Inc. ist der Inhaber der geistigen Eigentumsrechte in Bezug auf die in diesem Dokument beschriebene Technologie.<br>Zu diesen geistigen Eigentumsrechten können insbesondere und ohne Einschränkung eines oder m anhängige Patentanmeldungen in den Vereinigten Staaten und anderen Ländern.

Dieses Dokument und das Produkt, auf das es sich bezieht, werden unter Lizenz vertrieben, wodurch die Verwendung, das Kopieren, Verteilen und Dekompilieren eingeschränkt werden. Ohne vorherige schriftliche Genehmigung durch Sun und gegebenenfalls seiner Lizenzgeber darf kein Teil des Produkts oder dieses Dokuments in irgendeiner Form reproduziert werden.

Die Software anderer Hersteller, einschließlich der Schriftentechnologie, ist urheberrechtlich geschützt und von Lieferanten von Sun lizenziert.

Teile des Produkts können aus Berkeley BSD-Systemen abgeleitet sein, die von der University of California lizenziert sind. UNIX ist eine eingetragene Marke in den Vereinigten Staaten und in anderen Ländern und wird ausschließlich durch die X/Open Company Ltd. lizenziert.

Sun, Sun Microsystems, das Sun-Logo, Sun Ray, Sun Ray Connector for Windows OS, Sun WebServer, Sun Enterprise, Ultra, UltraSPARC, Sun Java Desktop System, SunFastEthernet, Sun Quad FastEthernet, Java, JDK, HotJava, Solaris und das Appliance Link Protocol (ALP) sind Marken, eingetragene Marken oder Dienstmarken von Sun Microsystems, Inc. in den Vereinigten Staaten und anderen Ländern. Sämtliche SPARC-Marken werden unter Lizenz verwendet und sind Marken oder eingetragene Marken von SPARC International Inc. in den Vereinigten Staaten und in anderen Ländern. Produkte mit der SPARC-Marke basieren auf einer von Sun Microsystems Inc. entwickelten Architektur.

Netscape ist eine Marke oder eingetragene Marke von Netscape Communications Corporation.

Die grafischen Benutzeroberflächen von OPEN LOOK und Sun™ wurden von Sun Microsystems Inc. für seine Benutzer und Lizenznehmer entwickelt. Sun erkennt die von Xerox auf dem Gebiet der visuellen und grafischen Benutzerschnittstellen für die Computerindustrie geleistete<br>Forschungs- und Entwicklungsarbeit an. Sun ist Inhaber einer einfachen Lizenz vo gilt auch für Lizenznehmer von SUN, die mit den OPEN LOOK-Spezifikationen übereinstimmende grafische Benutzerschnittstellen implementieren und die schriftlichen Lizenzvereinbarungen einhalten.

Die Verwendung, Duplizierung oder Veröffentlichung durch die Regierung der Vereinigten Staaten unterliegt den in den<br>Lizenzvereinbarungen von Sun Microsystems, Inc. sowie in DFARS 227.7202-1(a) und 227.7202-3(a) (1995), DF (Oct. 1998), FAR 12.212(a) (1995), FAR 52.227-19 oder FAR 52.227-14 (ALT III) dargelegten Einschränkungen.

DIE DOKUMENTATION WIRD "IN DER VORLIEGENDEN FORM" BEREITGESTELLT UND ALLE AUSDRÜCKLICHEN ODER STILLSCHWEIGENDEN BEDINGUNGEN, ZUSICHERUNGEN UND GARANTIEN, EINSCHLIESSLICH EINER STILLSCHWEIGENDEN GARANTIE DER HANDELSÜBLICHEN QUALITÄT, DER EIGNUNG FÜR EINEN BESTIMMTEN ZWECK ODER DER NICHTVERLETZUNG VON RECHTEN WERDEN IN DEM UMFANG AUSGESCHLOSSEN, IN DEM DIES RECHTLICH ZULÄSSIG IST.

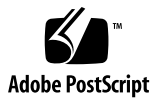

## Inhalt

#### **[Vorwort](#page-6-0) vii**

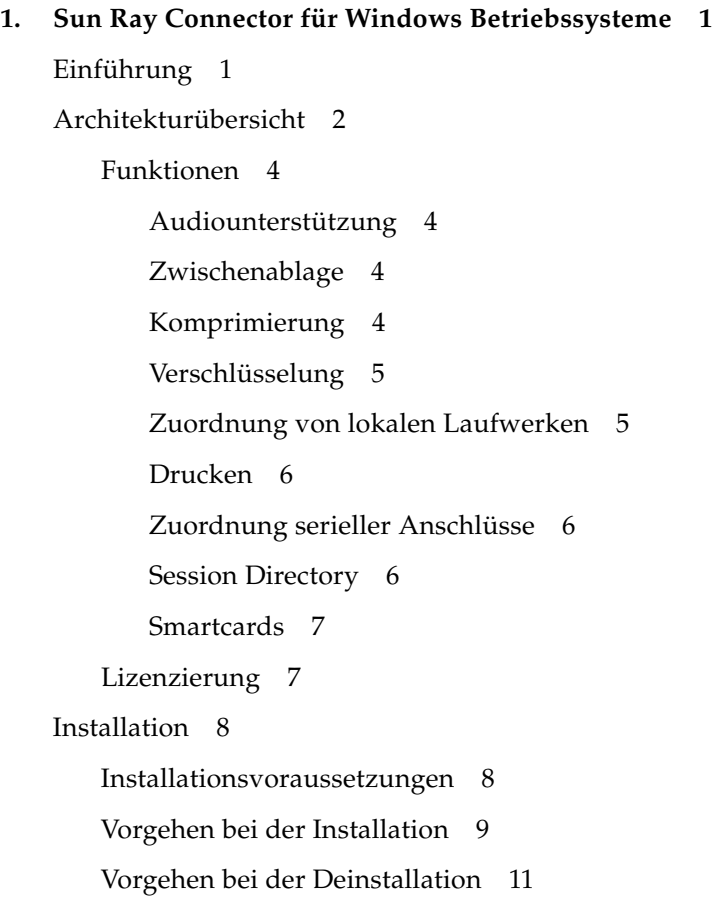

[Vorgehen bei der Aktualisierung 1](#page-20-1)1 [Verwenden von Sun Ray Connector](#page-22-0) 13 [Befehlszeilenoptionen 1](#page-23-0)4 [Grafische Benutzeroberfläche \(GUI\)](#page-23-1) 14 [Hotdesk-Funktion und Lizenzierungsmodi 1](#page-23-2)4 [Pro-Benutzer-Modus 1](#page-24-0)5 [Pro-Gerät-Modus](#page-24-1) 15 [Konfiguration von Trusted Solaris](#page-25-0)™ 16 [Einschränkungen von Trusted Solaris 1](#page-26-0)7 [Administration 1](#page-27-0)8 [Komprimierung und Verschlüsselung](#page-27-1) 18 [JDS-Integrationspaket 1](#page-27-2)8 [Lizenzierung 1](#page-28-0)9 [Lastenausgleich 1](#page-28-1)9 [Drucken](#page-29-0) 20 [Zwischenspeichern der Druckerkonfiguration](#page-29-1) 20 [Einrichten von Druckwarteschlangen 2](#page-29-2)0 [Bereitstellen von Sun Ray-Druckern unter Windows 2](#page-32-0)3 [Session Directory 2](#page-33-0)4 [Smartcards 2](#page-33-1)4 [Einrichten einer CAM-Implementation für Sun Ray Connector](#page-34-0) 25 [Problembehebung 2](#page-35-0)6 [Zwischenspeichern beim Drucken](#page-35-1) 26 [Der Drucker wird unter Windows nicht angezeigt.](#page-35-2) 26 [Drucken unter Windows 2](#page-35-3)6 [Drucken unter Solaris oder Linux](#page-36-0) 27 [Lokales Drucken an Sun Ray DTUs](#page-36-1) 27 [Glossar](#page-37-0) 28

# Abbildungen

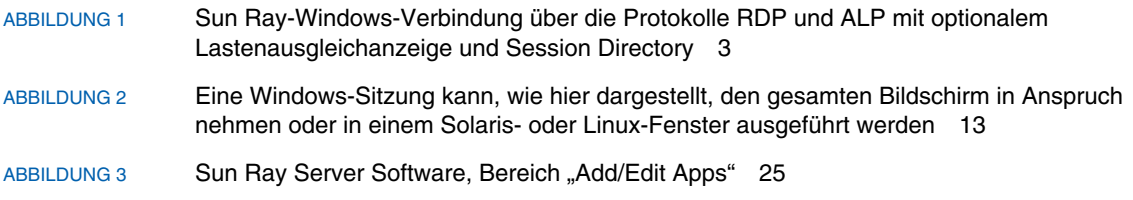

### <span id="page-6-0"></span>Vorwort

In diesem Handbuch erhalten Sie Anleitungen zum Installieren, Verwenden und Verwalten von Sun Ray*™* Connector für Windows Betriebssysteme, einem von Sun unterstützten Terminaldiensteclient, der auf dem Remote Desktop Protocol (RDP) von Microsoft basiert.

### Zielgruppe

Dieses Handbuch richtet sich an System- und Netzwerkadministratoren, die bereits mit dem Betriebssystem Windows und dem Sun Ray™-Computing-Paradigma vertraut sind. Insbesondere sollte dieses Dokument Windows-Administratoren die Kenntnisse vermitteln, die benötigt werden, um den Sun Ray Connector zu installieren, einzurichten und zu verwalten. Informationen zur Verwaltung von Sun Ray-Servern finden Sie im *Sun Ray Server Software 3.1 Administrator's Guide for the Solaris Operating System* oder im *Sun Ray Server Software 3.1.1 Administrator's Guide for the Linux Operating System*.

Informationen zum Verwalten von Windows-Terminaldiensten finden Sie unter www.microsoft.com.

### Geltungsbereich

Dieses Handbuch ist im Hinblick auf die Sun Ray Connector-Software und die Betriebssysteme Solaris™ und Linux geschrieben. Zwar handelt es sich bei Sun Ray Connector um einen Windows-Terminaldiensteclient, doch erhalten Sie in diesem Handbuch keine Anleitungen zum Verwalten von Windows-Terminalservern oder anderen Microsoft-Produkten.

## Voraussetzung zum Arbeiten mit diesem Buch

In diesem Handbuch wird davon ausgegangen, dass Sie Zugriff auf eine Sun Ray Desktop Unit (DTU) haben, die mit einem Sun Ray-Server verbunden ist, auf dem die Version 3.1 oder 3.1.1 der Sun Ray Server Software ausgeführt wird, und dass Sie über eine Netzwerkverbindung mit mindestens einem Microsoft Windows-Terminalserver verfügen.

## Verwenden von UNIX-Befehlen

Dieses Dokument enthält keine Informationen zu grundlegenden UNIX®-Befehlen und -Verfahren, wie z. B. das Herunterfahren des Systems, das Booten des Systems oder das Konfigurieren von Geräten. Dieses Dokument enthält jedoch Informationen zu spezifischen Befehlen für das Sun Ray-System, soweit diese die Verwaltung von Sun Ray Connector betreffen.

# Typographische Konventionen

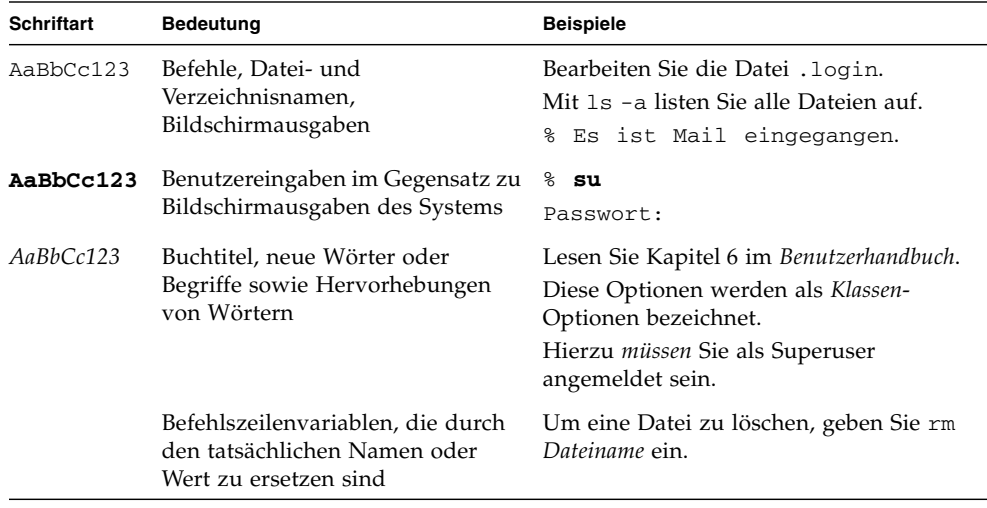

## Eingabeaufforderungen der Shell

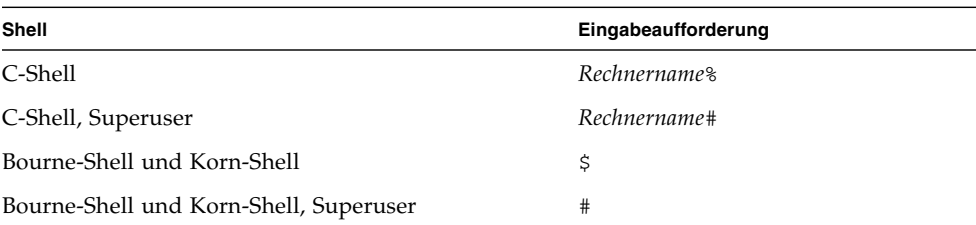

## Weitere Dokumentation

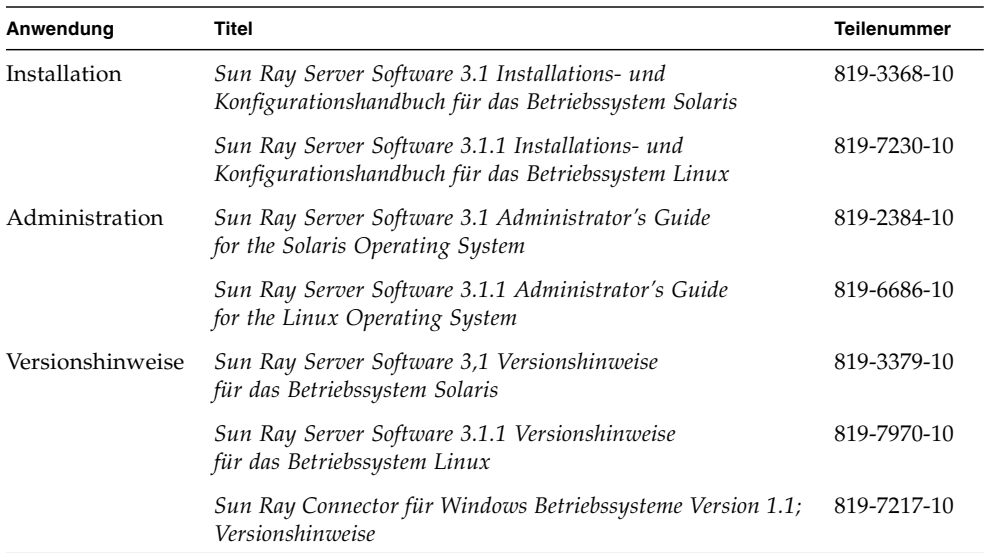

## Zugriff auf Dokumentation von Sun

Unter der folgenden Adresse finden Sie eine große Auswahl an Sun-Dokumentationen einschließlich lokalisierter Versionen, die Sie anzeigen, ausdrucken oder erwerben können:

<http://www.sun.com/documentation>

## Ihre Meinung ist gefragt

Sun bemüht sich um eine stetige Verbesserung seiner Dokumentation und ist deshalb an Ihrer Meinung und Ihren Anregungen interessiert. Schicken Sie bitte Ihre Kommentare per E-Mail an:

<src-feedback-ext@sun.com>.

## <span id="page-10-0"></span>Sun Ray Connector für Windows Betriebssysteme

## <span id="page-10-1"></span>Einführung

Sun Ray Connector*™* für Windows Betriebssysteme ist ein von Sun unterstützter Terminaldiensteclient, der auf dem Remote Desktop Protocol (RDP) von Microsoft basiert, das Sun Ray-Benutzern den Zugriff auf Anwendungen ermöglicht, die auf entfernten Windows-Terminalservern ausgeführt werden, Die Software ist besonders für jene nützlich, die an den Umgang mit Windows-Anwendungen gewöhnt sind bzw. die von einm Sun Ray-Thin Client aus auf Dokumente in bestimmten Formaten zugreifen möchten. Sun Ray Connector für Windows Betriebssysteme wird in diesem Dokument häufig einfach als Sun Ray Connector bezeichnet.

Sun Ray Connector gewährt den Benutzern Zugriff auf einen Windows-Desktop, wobei entweder der gesamte Sun Ray-Bildschirm verwendet oder der Prozess in einer Solaris™- oder Linux-Umgebung in einem Fenster ausgeführt wird.

## <span id="page-11-0"></span>Architekturübersicht

Aus Sicht des Benutzers vermittelt Sun Ray Connector zwischen dem Sun Ray-Desktop und dem Microsoft Windows-Terminalserver. Installiert auf dem Sun Ray-Server verwendet er das Remote Desktop Protocol (RDP), um mit dem Windows-Terminalserver zu kommunizieren, und das Appliance Link Protocol™ (ALP) für die Kommunikation mit dem Sun Ray-Desktop, wie beispielhaft in [ABBILDUNG](#page-12-0) 1 dargestellt. Nach der Installation ist es für Sun Ray Connector nur noch erforderlich, dass ein Benutzer einen einfachen Befehl eingibt, um eine Verbindung mit einem Windows-Terminalserver herzustellen, auf dem sich die gängigen Anwendungen befinden. Der Befehl kann so angepasst werden, dass eine Reihe verschiedener Einstellungen oder Optionen, beispielsweise die Angabe der Bildschirm- bzw. Fenstergröße oder eine Liste verfügbarer Drucker, berücksichtigt werden.

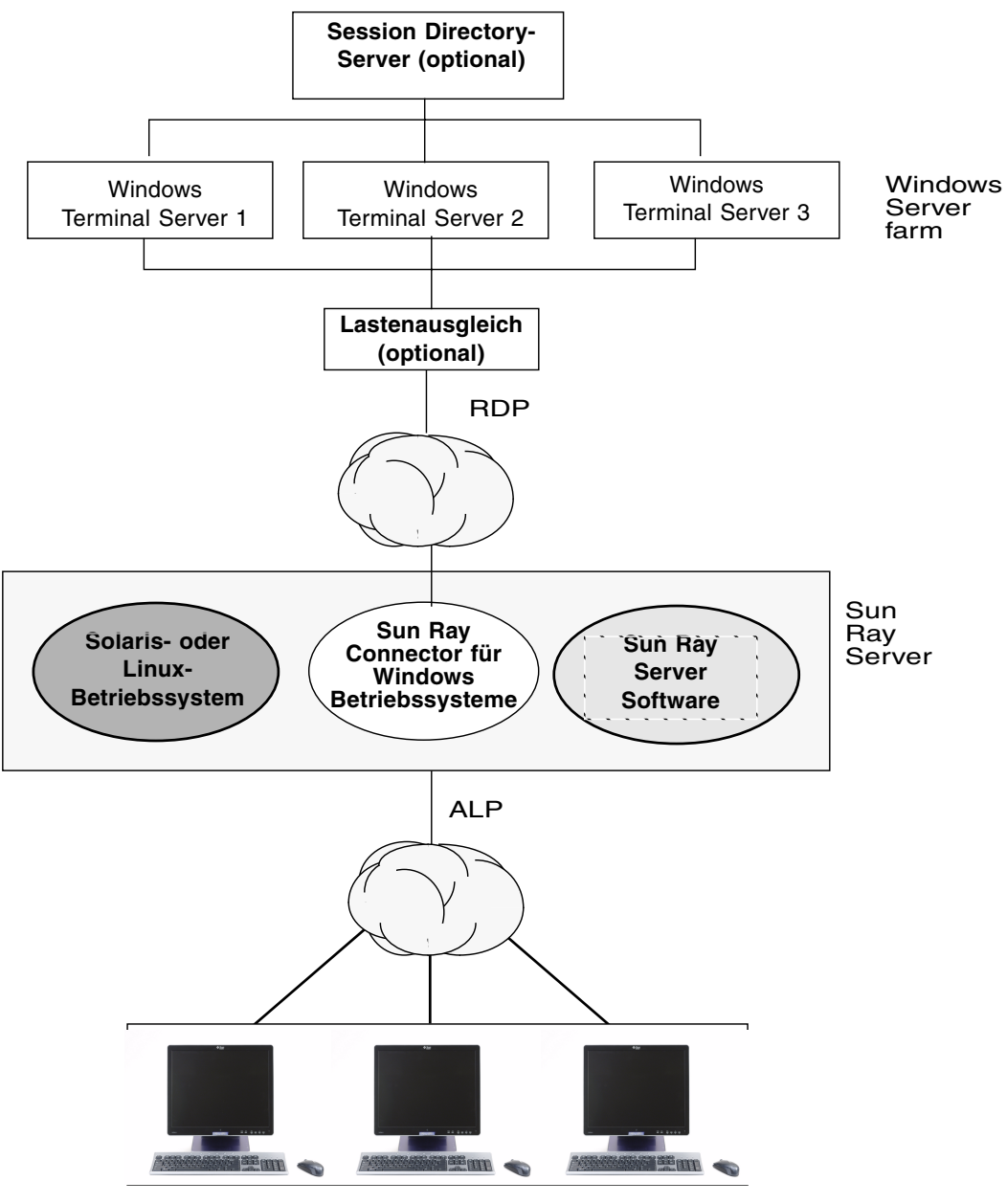

Sun Ray DTUs (beliebiges Modell)

<span id="page-12-0"></span>**ABBILDUNG 1** Sun Ray-Windows-Verbindung über die Protokolle RDP und ALP mit optionalem Lastenausgleichanzeige und Session Directory

### <span id="page-13-0"></span>Funktionen

Sun Ray Connector stellt Audiounterstützung bereit, Komprimierung und Verschlüsselung, Geräteunterstützung für Smartcards, lokale Laufwerke und serielle Geräte sowie Druckerumleitung, Sitzungsverzeichnis sowie Funktionen zum Ausschneiden und Einfügen von Text zwischen Windows-Anwendungen und Anwendungen, die auf dem Sun Ray-Desktop ausgeführt werden. Diese Funktionen sind in den folgenden Abschnitten erläutert.

#### <span id="page-13-1"></span>Audiounterstützung

Benutzer können Audioanwendungen verwenden, die sich auf dem Windows-Terminalserver befinden, um Audiodateien auf dem jeweiligen Sun Ray-Desktop (Downstream-Audio) wiederzugeben. Da das RDP-Protokoll jedoch das Aufzeichnen von der Sun Ray DTU auf dem Windows-Terminalserver (Upstream-Audio) nicht unterstützt, ist diese Funktion auch nicht implementiert.

#### <span id="page-13-2"></span>Zwischenablage

Sun Ray Connector ermöglicht Funktionen zum Ausschneiden und Einfügen von Text zwischen Windows-Anwendungen und Anwendungen, die auf dem Sun Ray-Desktop ausgeführt werden, unabhängig davon, ob es sich um Linux- oder Solaris-Versionen handelt. Kopieren und Einfügen ist für alle unterstützten Sprachen aktiviert, einschließlich Double-Byte-Sprachen wie Chinesisch, Japanisch und Koreanisch.

**Hinweis –** Version 1.1 von Sun Ray Connector unterstützt das Kopieren und Einfügen für das RTF-Format (Rich Text Format) nicht.

#### <span id="page-13-3"></span>Komprimierung

Sun Ray Connector verwendet das Verfahren Microsoft Point-to-Point Compression (MPPC) zum Komprimieren von Daten zwischen dem Sun Ray Server, der den Sun Ray Connector ausführt, und dem Windows-Terminalserver.

#### <span id="page-14-0"></span>Verschlüsselung

Sun Ray Connector stellt die Verschlüsselung der Verbindung zur Verfügung, um alle an den und vom Windows-Server übertragenen Daten abzusichern. Zu diesem Zweck wird das Verfahren "RC4 Cipher" von RSA Security verwendet, bei dem Daten variabler Größe mit einem 56-Bit- oder 128-Bit-Schlüssel verschlüsselt werden.

Auf dem Terminalserver können vier Verschlüsselungsstufen konfiguriert werden:

■ Niedrig

Alle vom Client an den Server übermittelten Daten werden auf Grundlage der vom Client unterstützten maximalen Schlüsselstärke verschlüsselt.

■ Clientkompatibel

Alle zwischen Client und Server in beiden Richtungen übermittelten Daten werden auf Grundlage der vom Client unterstützten maximalen Schlüsselstärke verschlüsselt.

■ Hoch

Alle zwischen Client und Server in beiden Richtungen übermittelten Daten werden auf Grundlage der maximalen Schlüsselstärke des Servers verschlüsselt. Clients, die diese Verschlüsselungsstärke nicht unterstützen, können keine Verbindung herstellen.

■ FIPS-kompatibel

 $FIPS$ -kompatible Verschlüsselung wird nicht unterstützt<sup>1</sup>.

**Hinweis –** Mit Ausnahme der Einstellung "Niedrig", bei der nur vom Client an den Server übermittelte Daten verschlüsselt werden, ist die Datenverschlüsselung immer bidirektional.

#### <span id="page-14-1"></span>Zuordnung von lokalen Laufwerken

Dateisysteme auf Wechseldatenträgergeräten wie Flash- oder ZIP-Laufwerken, die an Sun Ray-USB-Anschlüssen angeschlossen sind, können der Windows-Umgebung zugeordnet werden. Dort werden sie dann als lokal eingehängte Laufwerke angezeigt. Tatsächlich kann jede Datei aus der Sun Ray-Umgebung eingehängt und der Windows-Umgebung zugeordnet werden.

<sup>1.</sup> FIPS ist ein Akronym für Federal Information Processing Standards, die vom National Institute of Standards and Technology definiert werden.

#### <span id="page-15-0"></span>Drucken

Nachdem eine Verbindung hergestellt wurde, kann der Benutzer über eine der folgenden Möglichkeiten aus Windows-Anwendungen drucken:

- Einen Netzwerkdrucker oder einen lokal am Windows-Terminalserver angeschlossenen Drucker.
- Einen Netzwerkdrucker oder einen lokal am Sun Ray-Server angeschlossenen Drucker.
- Einen lokal an der Sun Ray DTU angeschlossenen Drucker.

Das Drucken über das Netzwerk ist dem Drucken über lokal angeschlossene Drucker vorzuziehen.

#### <span id="page-15-1"></span>Zuordnung serieller Anschlüsse

Benutzer können von ihren Windows-Sitzungen aus auf serielle Geräte zugreifen, die an einer Sun Ray DTU angeschlossen sind. Serielle Geräte können entweder direkt an den seriellen Anschlüssen einer Sun Ray DTU oder über einen seriellen Adapter angeschlossen sein.

#### <span id="page-15-2"></span>Session Directory

Sun Ray Connector für Windows Betriebssysteme Version 1.1 unterstützt das Wiederherstellen einer Verbindung zur Serversitzung, basierend auf den Informationen zum Sitzungsverzeichnis und Lastausgleich. Session Directory ist eine Datenbank, in der aufgezeichnet wird, welche Benutzer welche Sitzungen auf welchen Windows-Terminalservern ausführen. Mit dieser Datenbank können Benutzer die Verbindung mit zuvor getrennten Windows-Sitzungen wiederherstellen. Es werden sowohl IP-Adressen- als auch Token-basierte Wiederherstellungen unterstützt, jedoch erfordern die Token-basierte Umleitung den Einsatz eines Hardware-basierten Lastausgleichs für die Windows-Terminalserver.

Durch das Hinzufügen der Session Directory-Funktionen können Benutzer von Sun Ray Connector nicht nur Verbindungen zu einer bestehenden Sun Ray-Sitzung, sondern auch automatisch zur richtigen Windows-Sitzung wiederherstellen. Neben dem Zugewinn an Bequemlichkeit für die Benutzer erlaubt die Möglichkeit zur Nutzung von Serverfarmen und des Lastausgleich Windows-Terminalservern, eine größere Anzahl an Sun Ray-Benutzern und DTUs aufzunehmen.

**Hinweis –** Zur Teilnahme an einer Session Directory-konformen Serverfarm müssen die Windows-Terminalserver unter Windows Server 2003 Enterprise Edition oder Windows Server 2003 Data Center Edition ausgeführt werden. Session Directory ist eine optionale Komponenten, die zur Verwendung von Microsoft-proprietären Lastausgleichsprodukten oder von Produkten von Drittanbieten konfiguriert werden kann.

Weitere Informationen zum Setup, zur Konfiguration und zum Betrieb entnehmen Sie bitte der Microsoft-Dokumentation, z. B. unter :

[http://www.microsoft.com/windowsserver2003/techinfo/overview/](http://www.microsoft.com/windowsserver2003/techinfo/overview/sessiondirectory.mspx)  sessiondirectory.mspx

#### <span id="page-16-0"></span>Smartcards

Der Sun Ray Connector verwendet PC/SC SRCOM Bypass (Umgehung), basierend auf dem PC/SC-Framework, um Anwendungen auf dem Windows-Terminalserver den Zugriff auf Smartcards zu gewähren, die an der Sun Ray DTU eingesteckt sind. Typischerweise wird diese Funktion zur Bereitstellung einer Two-Factor-Authentifizierung mit digitalen Zertifikaten verwendet oder um die Verwendung elektronischer Signaturen oder anderer auf einer Smartcard gespeicherter Informationen zuzulassen. Informationen hierzu finden Sie unter "Smartcards" auf [Seite](#page-33-1) 24.

**Hinweis –** Smartcards und PC/SC SRCOM Bypass werden auf Solaris-Plattformen, nicht aber unter Linux unterstützt.

### <span id="page-16-1"></span>Lizenzierung

Sun Ray Connector unterstützt Terminalserver-Clientzugriffslizenzen (Terminal Server Client Access License, TS-CAL) – sowohl pro Benutzer als auch pro Gerät. Wenn für den Windows-Terminalserver die Lizenzierung pro Gerät konfiguriert ist, erteilt der Lizenzserver jeder einzelnen Sun Ray DTU eine neue Lizenz. Die Auswirkungen dieser Lizenzierungsmodi werden unter ["Hotdesk-](#page-23-2)[Funktion und Lizenzierungsmodi" auf Seite](#page-23-2) 14 erläutert.

Die Lizenzierungsinformationen werden im Sun Ray-Datenspeicher gespeichert und können bei jeder Herstellung einer Windows-Verbindung abgerufen und vorgewiesen werden.

Informationen zum Verwalten von Lizenzen finden Sie auf der Manpage utlicenseadm. Informationen hierzu finden Sie außerdem im [Hinweis auf Seite 9](#page-18-1).

## <span id="page-17-0"></span>Installation

#### <span id="page-17-1"></span>Installationsvoraussetzungen

Für Sun Ray Connector ist eine der folgenden Installationen mit geeigneter Lizenz, unter einem beliebigen unterstützten Betriebssystem erforderlich:

- Sun Ray Server Software (SRSS), Version 3.1 oder höher, für Solaris SPARC und x86
- Sun Ray Server Software (SRSS), Version 3.1.1 oder höher, für Linux-Plattformen

**TABELLE 1** Unterstützte Betriebssystemversionen für Sun Ray Connector

| <b>SuSE Linux</b><br><b>Enterprise Server</b><br>(SLES) | <b>Red Hat Enterprise</b><br><b>Linux Advanced</b><br>Server (RHEL AS) | Solaris 8                                            | Solaris 9                                           | Solaris 10                        | <b>Trusted Solaris</b><br>(TSOL)                |
|---------------------------------------------------------|------------------------------------------------------------------------|------------------------------------------------------|-----------------------------------------------------|-----------------------------------|-------------------------------------------------|
| 9 Service Pack 3                                        | 3 Update 1                                                             | Solaris 8 Update<br>7 oder höher<br>(Solaris 8 2/02) | Solaris 9 Update<br>7 oder höher<br>(Solaris 99/04) | SPARC und x86<br>(Solaris 103/05) | Trusted Solaris 8<br>$(7/03 \text{ und } 2/04)$ |

Die Sun Ray Connector-Software muss *stets* auf dem primären Datenspeicher-Server installiert und konfiguriert werden. Anderenfalls werden Terminalserver-Lizenzen und Druckerkonfigurationen nicht gespeichert. Dies gilt selbst dann, wenn der primäre Datenspeicher-Server nicht als Host für Sun Ray-Sitzungen genutzt wird.

Beachten Sie bitte diese zusätzlichen Installationsvoraussetzungen:

- Die neuesten Betriebssystem-Patches (sofern zutreffend):
	- 119067-02 oder neuer für Solaris 8 SPARC
	- 112785-56 oder neuer für Solaris 9 SPARC
	- 119059-14 oder neuer für Solaris 10 SPARC
	- 119060-14 oder neuer für Solaris 10 x86
- Die neuesten SRSS-Patches:
	- 120879-04 oder neuer für SRSS auf Solaris SPARC
	- 120880-04 oder neuer für SRSS auf Solaris x86
- Die neuesten uttscwrap-Patches:
	- 122212-05 oder neuer für Solaris 10 SPARC
	- 122213-05 oder neuer für Solaris 10 x68
- Das Package SMClibgcc (nur für Solaris 8- und Solaris 9-Systeme)
- Für Solaris 8 und Trusted Solaris 8 sind die neuesten libCstd- und libCrun-Patches:
	- 108434-22 oder höher
	- 108435-22 oder höher
- OpenSSL

OpenSSL wird standardmäßig mit Solaris 10 sowie mit Red Hat- und SuSE-Linux installiert, jedoch bei keiner älteren Version von Solaris. Auch wird es manchmal aus Solaris 10-Installationen entfernt. Vergewissern Sie sich, dass OpenSSL installiert ist, bevor Sie fortfahren.

- Windows 2000 Server mit Service Pack 4 Rollup 1 oder Windows 2003 Server mit Service Pack 1 oder Windows XP Professional mit Service Pack 2 oder
- Alle notwendigen Microsoft-Lizenzen für den Zugriff auf Windows-Terminaldienste

Lesen Sie bitte den [Hinweis auf Seite 9](#page-18-1).

<span id="page-18-1"></span>**Hinweis –** Wenn Sie auf Terminalserverfunktionalitäten zugreifen, die von Microsoft-Betriebssystemprodukten bereitgestellt werden, müssen Sie zusätzliche Lizenzen für die Verwendung dieser Produkte erwerben. Lesen Sie in den Lizenzvereinbarungen der Microsoft-Betriebssystemprodukte nach, die Sie verwenden, und ermitteln Sie, welche Lizenzen noch erworben werden müssen. Zurzeit finden Sie Informationen zu den Terminaldiensten unter folgendem URL: [http://www.microsoft.com/](http://www.microsoft.com/windowsserver2003/howtobuy/licensing/ts2003.mspx)  [windowsserver2003/howtobuy/licensing/ts2003.mspx](http://www.microsoft.com/windowsserver2003/howtobuy/licensing/ts2003.mspx)

#### <span id="page-18-0"></span>Vorgehen bei der Installation

Wenn Sie die CD-ROM mit Sun Ray Server Connector für Windows Betriebssysteme bereits lokal oder von einem entfernten Server eingehängt oder die elektronisch heruntergeladenen Dateien in ein Abbildverzeichnis extrahiert haben, beginnen Sie mit Schritt 4.

#### **1. Öffnen Sie auf dem Sun Ray-Server als Superuser ein Shell-Fenster.**

Um Installationsskriptfehler zu vermeiden, die beim Übertragen der Benutzerumgebungseinstellungen auftreten können, benutzen Sie anstelle des Befehls su ohne Argumente einen der folgenden Befehle für die Superuser-Anmeldung:

% **su -** % **su - root**

- **2. Legen Sie die CD-ROM mit Sun Ray Connector für Windows Betriebssysteme ein.** Wenn sich ein Dateimanagerfenster öffnet, schließen Sie es. Das Dateimanager-CD-ROM-Fenster ist für die Installation nicht erforderlich.
- **3. Wechseln Sie in das Abbildverzeichnis, beispielsweise:**

```
# cd /cdrom/cdrom0
```
**4. Installieren Sie die Sun Ray Connector für Windows Betriebssysteme-Software.**

```
# ./installer
```
**5. Führen Sie das automatische Konfigurationsskript aus.**

```
# /opt/SUNWuttsc/sbin/uttscadm -c
```
Das uttscadm-Skript fordert Sie zu diesem Zeitpunkt auf, einen Pfad zu den OpenSSL-Bibliotheken einzugeben.

- **6. Akzeptieren Sie den Standardpfad oder geben Sie gegebenenfalls einen abweichenden Pfad an.**
- **7. Starten Sie die Sun Ray-Dienste neu, wenn Sie von dem Skript dazu aufgefordert werden.**

# **/opt/SUNWut/sbin/utrestart**

**Hinweis –** Wenn Sie von dem Skript uttscadm nicht dazu aufgefordert werden, ist es nicht notwendig, die Sun Ray-Dienste neu zu starten.

### Vorgehen bei der Deinstallation

<span id="page-20-0"></span>**1. Vor der Deinstallation von Sun Ray Connector für Windows Betriebssysteme verwenden Sie folgenden Befehl, um die Konfiguration der Software aufzuheben:**

```
# /opt/SUNWuttsc/sbin/uttscadm -u
```
**2. Zum Entfernen der Sun Ray Connector für Windows Betriebssysteme-Software geben Sie folgenden Befehl ein:**

# **/opt/SUNWuttsc/sbin/uninstaller**

#### <span id="page-20-1"></span>Vorgehen bei der Aktualisierung

So führen Sie eine Aktualisierung von einer früheren Version von Sun Ray Connector durch

**1. Wechseln Sie in das Abbildverzeichnis der CD-ROM mit Sun Ray Connector für Windows Betriebssysteme, z. B.:**

# **cd /cdrom/cdrom0**

**2. Installieren Sie die Sun Ray Connector für Windows Betriebssysteme-Software.**

# **./installer**

Das Installationsskript zeigt an, welche Sun Ray Connector-Software bereits auf dem System installiert ist, z. B.:

```
Sun Ray Connector 1.0 is currently installed.
Do you want to uninstall it
and install Sun Ray Connector 1.1?
Accept (Y/N):
```
- **3. Antworten Sie an der Eingabeaufforderung "Accept (Y/N)" mit Y (Ja) oder N (Nein).**
	- **a. Antworten Sie "N", wenn die vorhandene Installation beibehalten werden soll.**

**ODER**

**b. Antworten Sie "Y", um die alte Version der Sun Ray Connector-Software zu deinstallieren und die neue Version zu installieren.**

Der vorhandene Sun Ray Data Store wird von dem Upgrade weder entfernt noch beeinflusst.

**4. Für Linux-Implementierungen führen Sie das automatische Konfigurationsskript erneut aus.**

# **/opt/SUNWuttsc/sbin/uttscadm -c**

Für Solaris-Implementierungen ist eine erneute Konfiguration nicht erforderlich.

## <span id="page-22-0"></span>Verwenden von Sun Ray Connector

Im Anschluss an die Installation der Sun Ray Connector-Software geben Sie folgenden Befehl ein, um eine Verbindung mit dem gewünschten Windows-Terminalserver herzustellen:

```
% /opt/SUNWuttsc/bin/uttsc <Optionen> <Hostname.Domäne>
```
Wenn sich der Windows-Terminalserver in derselben Domäne wie der Sun Ray-Desktop befindet, muss der Domänenname nicht angegeben werden. Sie können aber anstelle von *Hostname.Domäne* die vollständige IP-Adresse angeben, wenn Sie möchten.

<span id="page-22-1"></span>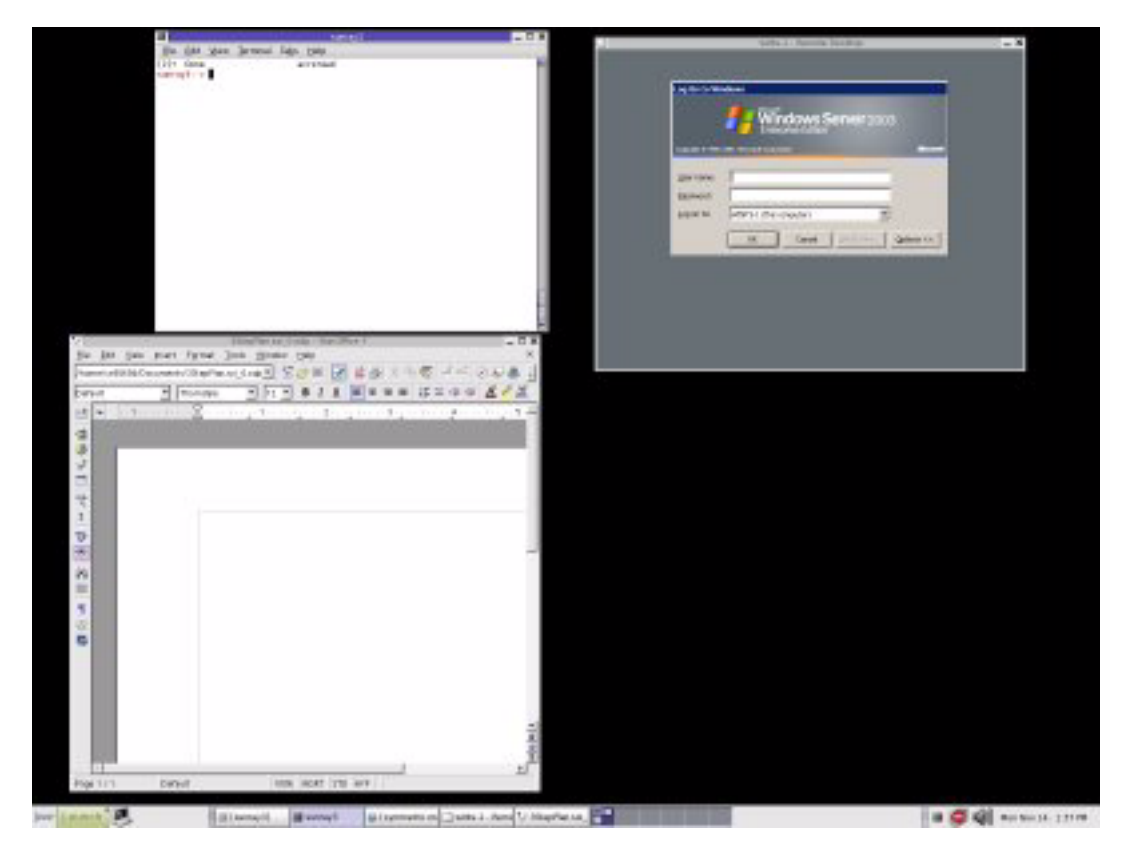

**ABBILDUNG 2** Eine Windows-Sitzung kann, wie hier dargestellt, den gesamten Bildschirm in Anspruch nehmen oder in einem Solaris- oder Linux-Fenster ausgeführt werden

### <span id="page-23-0"></span>Befehlszeilenoptionen

Bei Verwendung des Befehls uttsc mit keinen anderen Optionen als dem Namen oder der Adresse eines Windows-Terminalservers wird eine Windows-Sitzung auf der Sun Ray DTU angezeigt (Siehe [ABBILDUNG](#page-22-1) 2). Die Standardbildschirm- bzw. -fenstergröße beträgt hierbei 640 x 480 Pixel.

Um eine Sitzung im Vollbildmodus anzuzeigen oder auf eine andere Weise zu ändern, schlagen Sie in der Liste der Befehlszeilenoptionen auf der Manpage uttsc nach.

Damit Ihre Benutzer direkten auf den Befehl man zugreifen können, ergänzen Sie deren man-Pfad um folgenden Eintrag:

/opt/SUNWuttsc/man

Diese können dann die Manpage durch die Eingabe von Folgendem anzeigen:

% **man uttsc**

### <span id="page-23-1"></span>Grafische Benutzeroberfläche (GUI)

Zurzeit ist für Sun Ray Connector keine grafische Benutzeroberfläche verfügbar. Es können jedoch Startprogramme eingerichtet werden, um Benutzern Desktop-Symbole oder Menübefehle zum Herstellen einer Verbindung mit der Windows-Sitzung bereitzustellen.

Detaillierte Informationen zum Einrichten von Startprogrammen finden Sie in der Dokumentation zum Desktop Ihres Betriebssystems.

### <span id="page-23-2"></span>Hotdesk-Funktion und Lizenzierungsmodi

Auf dem Windows-Terminalserver können Terminalserver-Clientzugriffslizenzen (Terminal Server Client Access License, TS-CAL) auf zwei Weisen (Modi) konfiguriert werden: pro Benutzer und pro Gerät. Im Pro-Benutzer-Modus bemerkt der Benutzer bei der Hotdesk-Funktion so gut wie gar keine Übergänge. Im Pro-Gerät-Modus müssen die Benutzer ihren Hotdesk jedoch jedes Mal bei einer anderen DTU neu authentifizieren, um eine korrekte Handhabung der SC-CAL-Lizenzen sicherzustellen.

Die Unterschiede, die bei der Hotdesk-Funktion für den Benutzer auftreten, werden im Folgenden zusammengefasst.

#### <span id="page-24-0"></span>Pro-Benutzer-Modus

Der Benutzer meldet sich bei einer Sun Ray-Sitzung mit einer Smartcard an und öffnet eine Verbindung mit einer Windows-Sitzung.

- 1. Der Benutzer entfernt die Smartcard und steckt sie erneut in dieselbe DTU ein.
- 2. Der Benutzer entfernt die Smartcard und steckt sie in eine andere DTU ein.

In beiden Fällen wird die Verbindung des Benutzers mit der bestehenden Windows-Sitzung sofort wiederhergestellt und andere Funktionen und Dienste bleiben davon unberührt.

#### <span id="page-24-1"></span>Pro-Gerät-Modus

Der Benutzer meldet sich bei einer Sun Ray-Sitzung mit einer Smartcard an und öffnet eine Verbindung mit einer Windows-Sitzung.

1. Der Benutzer entfernt die Smartcard und steckt sie erneut in dieselbe DTU ein.

Die Verbindung des Benutzers mit der bestehenden Windows-Sitzung wird sofort wiederhergestellt.

2. Der Benutzer entfernt die Smartcard und steckt sie in eine andere DTU ein.

Der Benutzer wird am Windows-Anmeldebildschirm zur Eingabe von Benutzername und Passwort aufgefordert. Nach der Eingabe wird die Verbindung des Benutzers mit der bestehenden Windows-Sitzung wiederhergestellt. Andere Funktionen und Dienste verhalten sich ähnlich. Beispiel:

- Windows Media Player beendet die Audiowiedergabe, obwohl die Anwendung in der Windows-Sitzung immer noch aktiv ist. Der Benutzer muss die Audiowiedergabe wiederholen.
- Jede Übermittlung an seriellen Anschlüssen wird beendet.

Alle angegebenen Befehlszeilenoptionen behalten jedoch ihre Wirkung.

**Hinweis –** Der Befehl uttsc stellt eine Befehlszeilenschnittstellen-Option (CLI; -O) zur Verfügung, mit deren Hilfe die Unterbrechung der Verbindung durch Sun Ray Connector bei Erkennung eines Hotdesk-Ereignisses verhindert werden kann. Detaillierte Informationen hierzu finden Sie unter auf der Manpage uttsc.

## <span id="page-25-0"></span>Konfiguration von Trusted Solaris™

So starten Sie eine Windows-Terminalserversitzung in einer Trusted Solaris-Umgebung:

- **1. Melden Sie sich als primärer Administrator an.**
- **2. Erstellen Sie ein Profil und weisen Sie dem Befehl** /opt/SUNWuttsc/bin/uttsc **die Zugriffsrechte** file\_dac\_read**,** file\_dac\_search**,** file\_dac\_write**,**  file\_mac\_write **und** net\_mac\_read **zu.**

Nach dem Durchführen der Änderungen weist die Profilbeschreibungsdatenbank /etc/security/prof\_attr folgenden Eintrag auf:

Sun Ray Connector:::Sun Ray Connector for Windows Terminal Services:help=RtSunrayConnector.html

Die Ausführungsattributedatenbank /etc/security/exec\_attr weist folgenden Eintrag auf:

Sun Ray Connector:tsol:cmd:::/opt/SUNWuttsc/bin/uttsc:uid=0;privs=4,5,6,10,12,32,33

- **3. Fügen Sie dem Befehl** utdsd **die Zugriffsrechte** net\_mac\_read **und**  net\_reply\_equal **hinzu.**
- **4. Konfigurieren Sie den Windows-Server so, dass er derselben Bezeichnung wie**  uttsc **entspricht, indem Sie die Datenbank mit vertrauenswürdigen Netzwerken,**  /etc/security/tsol/tnrhdb**, aktualisieren.**

Wenn uttsc beispielsweise von einer unklassifizierten Bezeichnung gestartet wird, weist die Datenbank mit vertrauenswürdigen Netzwerken, /etc/security/tsol/tnrhdb, folgenden Eintrag auf:

10.6.132.155:unclassified

#### **5. Weisen Sie das in Schritt 1 erstellte Profil einer Funktion/einem Benutzer zu, die/der den** uttsc**-Client in einer Profil-Shell startet.**

Wenn das Sun Ray Connector-Profil beispielsweise erstellt und einem Demobenutzer ("demouser") zugewiesen wurde, weist die Datenbank mit den erweiterten Benutzerattributen /etc/user\_attr folgenden Eintrag auf:

demouser::::lock after retries=yes;idletime=30;idlecmd=lock; profiles=Sun Ray Connector; type=normal;labelview=showsl

#### **6. Starten Sie mithilfe der Profil-Shell eine Terminalserversitzung.**

Öffnen Sie beispielsweise ein Terminal und geben Sie Folgendes ein:

<span id="page-26-0"></span>\$ **pfcsh** % **/opt/SUNWuttsc/bin/uttsc** *<Windows\_Terminal\_Server\_Name>*

### Einschränkungen von Trusted Solaris

Wegen Einschränkungen bei Zugriffsrechten kann uttsc auf der Trusted Solaris-Plattform keine neuen Audiostreams aufrufen. Stattdessen wird der Standard-Audiostream der jeweiligen Sitzung verwendet. Aus diesem Grund kann auf Trusted Solaris-Servern gleichzeitig nur eine einzige Audioanwendung abgespielt werden.

Die folgenden Funktionen werden zum aktuellen Zeitpunkt aus Sicherheitsgründen nicht unterstützt:

- Umleiten von Disk und seriellen Anschlüssen
- Angeben eines X-Display zum Starten des Sun Ray Connector

## <span id="page-27-0"></span>Administration

Der Sun Ray Connector benötigt nur sehr wenig Administration. Jedoch sollten Administratoren folgende Probleme, Vorschläge und Konfigurationsanleitungen kennen.

### <span id="page-27-1"></span>Komprimierung und Verschlüsselung

Der Administrator muss entscheiden, welche der verfügbaren Verschlüsselungsstufen verwendet wird, gemäß der dann der Windows-Terminalserver konifguriert werden kann. (Informationen hierzu finden Sie unter ["Verschlüsselung" auf Seite](#page-14-0) 5.)

Komprimierung ist standardmäßig aktiviert. Sie kann mit einer Befehlszeilenschnittstellen-Option für jede Verbindung einzeln deaktiviert werden. Geben Sie beispielsweise zum Deaktivieren der Komprimierung Folgendes ein:

% **/opt/SUNWuttsc/bin/uttsc -z** <*Hostname.Domäne*>

### <span id="page-27-2"></span>JDS-Integrationspaket

Das Java™ Desktop System (JDS)-Integrationspaket für das Betriebssystem Solaris stellt die Befehlszeilenschnittstelle (CLI) uttscwrap bereit. Diese CLI verbessert die Integration von Sun Ray Connector in den JDS-Desktop unter Solaris 10. Das JDS-Integrationspaket ist im Ordner "Supplemental" des Sun Ray Connector-Software-Abbilds enthalten.

uttscwrap stellt einen Anmeldedialog zur Verfügung, in dem Anmeldeinformationen für eine Passwort-basierte Authentifizierung eingegeben werden können (*Benutzername/Domäne/Passwort*). Die Anmeldeinformationen können für spätere Aufrufe in dem Dialog gespeichert werden. Beim nächsten Start ist der Dialog dann bereits mit den Anmeldeinformationen vorausgefüllt.

**Hinweis –** uttscwrap wurde nur dazu ausgelegt, die Berechtigungen für die Passwort-basierte Authentifizierung im Cache zu speichern. Es kann nicht mit der Smartcard-Authentifizierung verwendet werden.

Für die Smartcard-Athentifizierung verwenden Sie bitte Sun Ray Connector direkt (/opt/SUNWuttsc/bin/uttsc).

Die Anmeldeinformationen werden für jede Windows-

Server/Anwendungskombination gesondert gespeichert. Hierdurch können verschiedene Anmeldeinformationen auf folgende Arten gespeichert werden:

- Für verschiedene Anwendungen auf demselben Server.
- Für verschiedene Anwendungen auf unterschiedlichen Servern.
- For verschiedene Serversitzungen, ohne gestartete Anwendungen.

Alle neuen Anmeldeinformationen, die für eine Server/Anwendungskombination gespeichert werden, ersetzen zuvor gespeicherte Anmeldeinformationen.

Verwenden Sie uttscwrap, wenn Desktop- oder Menüstartprogramme zum Starten von Windows-Terminaldienstesitzungen oder Windows-Anwendungen auf verschiedenen Windows-Servern definiert sind.

Zum Starten von Sun Ray Connector mithilfe von uttscwrap geben Sie auf der Befehlszeile von uttscwrap dieselben Parameter an, wie auf der Befehlszeile von uttsc.

### <span id="page-28-0"></span>Lizenzierung

Lizenzen können mit einer neuen Befehlszeilenschnittstelle (CLI), utlicenseadm, verwaltet werden. Die Verwaltungsfunktionen für Lizenzen beinhalten das Auflisten und Löschen. Detaillierte Informationen hierzu finden Sie auf der Manpage utlicenseadm.

Die Lizenzierungsinformationen zu den Microsoft-Terminaldiensten werden automatisch beim Starten im Sun Ray-Datenspeicher gespeichert, basierend auf dem vorhandenen LDAP-Schema. Es ist kein Einrichten oder Eingreifen durch den Administrator erforderlich.

### <span id="page-28-1"></span>Lastenausgleich

Der Lastenausgleich für die Terminaldienste wird transparent vom Windows-Terminalserver durchgeführt. Weitere Informationen entnehmen Sie bitte der Microsoft-Dokumentation unter:

[http://www.microsoft.com/windowsserver2003/technologies/](http://www.microsoft.com/windowsserver2003/technologies/clustering/default.mspx)  [clustering/default.mspx](http://www.microsoft.com/windowsserver2003/technologies/clustering/default.mspx)

### <span id="page-29-0"></span>Drucken

Der Sun Ray Connector unterstützt das Drucken über:

- Netzwerkdrucker, die am Windows-Server angezeigt werden
- lokale Drucker, die am Windows-Server angeschlossen sind
- lokale Drucker, die am Sun Ray-Server angeschlossen sind
- Netzwerkdrucker, die am Sun Ray-Server angezeigt werden
- lokale Drucker, die an der DTU angeschlossen sind

**Hinweis –** Hotdesk hat keine Auswirkungen auf Netzwerkdrucker. Drucker, die an DTUs angeschlossen sind, stehen allen DTUs zum Drucken zur Verfügung, die mit demselben Sun Ray-Server verbunden sind.

#### <span id="page-29-1"></span>Zwischenspeichern der Druckerkonfiguration

Der Sun Ray-Server pflegt einen Zwischenspeicher (Cache) im Sun Ray-Datenspeicher, worin Druckerkonfigurationen abgelegt werden, die von Benutzern auf dem Windows-Terminalserver eingerichtet werden. Der Sun Ray-Server stellt dem Windows-Terminalserver die entsprechende Konfiguration zur Verfügung, sobald ein Benutzer erneut eine Verbindung über den Sun Ray Connector herstellt.

Die neue CLI uttscprinteradm unterstützt Administratoren bei der Pflege dieser Informationen. Mit ihrer Hilfe können die verfügbaren Informationen aufgelistet und bereinigt werden, falls ein Benutzer oder Drucker gelöscht wird. Weitere Informationen hierzu finden Sie auf der Manpage uttscprinteradm.

#### <span id="page-29-2"></span>Einrichten von Druckwarteschlangen

Das Einrichten von Druckern in Windows-Umgebungen sprengt den Rahmen dieses Dokuments. Die Voraussetzungen für das Einrichten von Druckern unter Solaris und Linux werden im Folgenden jedoch beschrieben.

Die Windows-Terminalserversitzung erkennt nur die Druckwarteschlangen, die beim Starten von Sun Ray Connector auf der Befehlszeile angegeben werden. Zum Ändern von Druckwarteschlangen starten Sie Sun Ray Connector unter Angabe der gewünschten Druckwarteschlangen auf der Befehlszeile neu.

**Hinweis –** Diese Anleitungen beziehen sich auf Raw-Druckwarteschlangen.<sup>2</sup> Anleitungen zum Einrichten von Warteschlangen für PostScript-Treiber finden Sie in der Dokumentation Ihres Betriebssystems. Informationen hierzu finden Sie außerdem auf den Manpages lp und lpadmin.

#### *Drucken unter Solaris*

So richten Sie eine Raw-Druckwarteschlange auf einem Sun Ray-Server unter Solaris ein:

**1. Geben Sie mithilfe des Befehls** lpadmin **den Drucker und den Druckergeräteknoten an.**

```
# /usr/sbin/lpadmin -p <Druckername> -v \
/tmp/SUNWut/units/IEEE802.<MAC-Adresse>/dev/printers/<Geräteknoten>
```
**2. Aktivieren Sie die Druckwarteschlange.**

# **/usr/bin/enable** *<Druckername>*

**3. Akzeptieren Sie die Druckwarteschlange.**

# **/usr/bin/accept** *<Druckername>*

<sup>2.</sup> Wenn eine Solaris- oder Linux-Druckwarteschlange mit einem Druckertreiber konfiguriert wird, sendet das Dienstprogramm lp Druckdaten zur Verarbeitung an den Treiber, bevor diese an den Drucker umgeleitet werden. Wenn eine Druckwarteschlange ohne Treiber konfiguriert ist, sendet lp unverarbeitetete, so genannte "Roh"daten (Raw) an den Drucker. Eine ohne Druckertreiber konfigurierte Druckwarteschlange wird als Raw-Warteschlange bezeichnet.

#### *Drucken unter Linux*

So richten Sie eine Raw-Druckwarteschlange auf einem Sun Ray-Server unter einer beliebigen unterstützten Linux-Variante ein:

**1. Kommentieren Sie die folgende Zeile in der Datei** /etc/cups/mime.convs **ein:**

```
application/octet-stream application/vnd.cups-raw 0 -
```
**2. Kommentieren Sie die folgende Zeile in der Datei** /etc/cups/mime.types **ein:**

application/octet-stream

- **3. Starten Sie den** cups**-Dämon neu.**
	- # **/etc/init.d/cups restart**
- **4. Erstellen Sie eine indirekte Verknüpfung mit dem Sun Ray-Druckerknoten in**  /dev/usb**.**

Wenn der Geräteknoten beispielsweise wie folgt lautet /tmp/SUNWut/units/IEEE802.<*MAC-Adresse*>/dev/printers/<*Geräteknoten*>, verwenden Sie folgenden Befehl:

# **ln -s \ /tmp/SUNWut/units/IEEE802.***<MAC-Adresse>***/dev/printers/***<Geräteknoten>* **\ /dev/usb/sunray-printer**

Verwenden Sie beim Erstellen der Druckwarteschlange die Verknüpfung (/dev/usb/sunray-printer) als Geräte-URI.

**Hinweis –** Bei Red Hat muss möglicherweise nach dem Neustart das Verzeichnis /dev/usb erstellt und die indirekte Verknüpfung erneut erstellt werden.

#### **5. Richten Sie zum Abschluss eine Raw-Druckwarteschlange ein.**

```
# /usr/sbin/lpadmin -p <Druckername> -E -v usb:/dev/usb/sunray-
printer
```
- **6. So führen Sie dieses Verfahren für SuSE Linux durch:**
	- **a. Aktualisieren Sie** /etc/cups/cupsd.conf**, um die RunAsUser-Eigenschaft auf "No" zu setzen.**
	- **b. Starten Sie den** cups**-Dämon neu.**

```
# /etc/init.d/cups restart
```
#### <span id="page-32-0"></span>Bereitstellen von Sun Ray-Druckern unter Windows

Damit an Sun Ray angeschlossene Drucker für eine Windows-Sitzung verfügbar werden, müssen die entsprechenden Druckwarteschlangen auf der Befehlszeile angegeben werden. Da die Druckerdaten auf dem Windows-Server erstellt werden, sollte der Name des für den Drucker benötigten Windows-Treibers möglichst ebenfalls angegeben werden.

- Wenn Sie einen Windows-Treiber angeben, verwenden Sie eine Sun Ray-Raw-Druckwarteschlange.
- Wenn Sie keinen Windows-Treiber angeben, verwenden Sie eine PostScript-Warteschlange für den Sun Ray-Drucker. Der Windows-Server verwendet einen allgemeinen PostScript-Treiber, um die Druckdaten zu erzeugen.

**Tipp –** Um den Namen des Druckertreibers herauszufinden, überprüfen Sie folgenden Schlüssel in der Windows-Registrierung *Arbeitsplatz/HKEY\_LOCAL\_MACHINE/System/CurrentControlSet/Control/Print /Environments/Windows NT x86/Drivers/Version-3*. Alle auf dem Computer installierten Druckertreiber befinden sich in dieser Liste.

● **Um den Windows-Treiber eines Druckers anzugeben, geben Sie Folgendes ein:**

# **uttsc -r printer:***<Druckername>*=*<Treibername> <Windows-Server>*

● **Um einen Drucker ohne Angabe eines Treibers verfügbar zu machen, geben Sie Folgendes ein:**

```
# uttsc -r printer:<Druckername> <Windows-Server>
```
● **Um mehrere Drucker verfügbar zu machen, geben Sie Folgendes ein:**

```
# uttsc -r printer:<Drucker1>=<Treiber1>,<Drucker2>=<Treiber2> <Windows-
Server>
```
### <span id="page-33-0"></span>Session Directory

Für die Session Directory-Funktion ist keine Konfiguration oderr Administration durch den Sun Ray-Administrator erforderlich. Der Windows-Administrator verfügt über zahlreiche Konfigurationsoptionen, z. B., ob Benutzer eine Verbindung direkt mit einem Windows-Terminalserver erfolgen kann oder über einen Lastausgleich erfolgen muss. Die Beschreibung dieser Option würde jedoch den Rahmen dieser Dokumentation sprengen. Weitere Informationen entnehmen Sie bitte der Microsoft-Dokumentation.

### <span id="page-33-1"></span>Smartcards

Zusätzlich zur normalen Sun Ray-Smartcardfunktion, wie z. B. Hotdesk, ermöglicht Sun Ray Connector zusätzliche Smartcardfunktionen, beispielsweise:

- starke Two-Factor-Authentifizierung für die Zugriffssteuerung,
- PIN-basierte Anmeldungen,
- digitales Unterschreiben, Verschlüsseln und Entschlüsseln von E-Mail-Nachrichten von Windows-basierten E-Mail-Clients.

Zu diesem Zweck wird Sun Ray PC/SC SRCOM Bypass auf dem Sun Ray-Server sowie Smartcard-Middleware auf dem Windows-Terminalserver verwendet. Sie können PC/SC SRCOM Bypass im Sun Download Center herunterladen unter: http://www.sun.com/download/products.xml?id=42c5d3d9

Die Umleitung von Smartcards ist standardmäßig deaktiviert. Sie kann mit einer Befehlszeilenschnittstellen-Option für jede Verbindung einzeln aktiviert werden:

% **/opt/SUNWuttsc/bin/uttsc -r scard:on** <*Hostname.Domäne*>

So richten Sie eine Smartcardanmeldung für Windows mit Sun Ray Connector ein:

- **1. Richten Sie auf dem Windows-Server Active Directory und eine Zertifizierungsstelle (Certification Authority, CA) ein.**
- **2. Installieren Sie die neueste Version von PC/SC SRCOM Bypass, Version 1.1 Build 04, auf dem Sun Ray-Server.**
- **3. Installieren Sie ein Smartcard-Middlewareprodukt auf dem Windows-Terminalserver.**

**Hinweis –** Wenn Sie die Middleware ActivClient, Version 5.4, verwenden, legen Sie auf dem Windows-Server mithilfe der ActivClient-Benutzerkonsole "Disable PIN Obfuscation" (PIN-Verschleierung deaktivieren) auf "Yes" (Ja) fest.

**4. Registrieren Sie mithilfe eines Sun Ray Token Readers oder eines External Smart Card Readers bei bestehender Verbindung zum Windows-Server notwendige Zertifikate auf der Smartcard.**

### <span id="page-34-0"></span>Einrichten einer CAM-Implementation für Sun Ray Connector

Der Sun Ray Controlled Access Mode (CAM) ermöglicht dem Administrator das Einrichten von DTU-Gruppen für den Zugriff auf einen eingeschränkten Satz von Anwendungen – typischerweise in Situationen, in denen Benutzer nur eine Anwendung verwenden (können) sollen bzw. wo Sicherheit von besonderer Bedeutung ist. Im CAM verhält sich die Sun Ray DTU wie ein Windows-basiertes Terminal und Benutzer interagieren nicht mit der Solaris-Anmeldung.

Zum Konfigurieren einer CAM-Implementation für Sun Ray Connector befolgen Sie die Anleitungen unter "Controlled Access Mode" auf Seite 177 im *Sun Ray Server Software 3.1 Administration Guide for Solaris*, indem Sie den Befehl uttsc angeben sowie den Namen des Windows-Servers und weitere Optionen im Bereich "Add/Edit Apps" (Anwendungen hinzufügen/bearbeiten) auswählen.

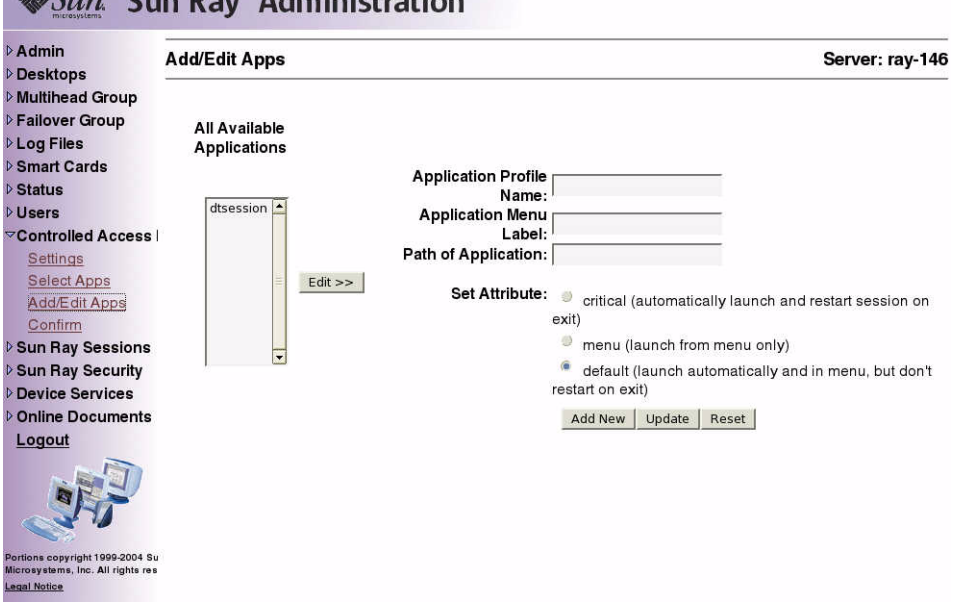

#### $\triangle$  Camp Company Administration

<span id="page-34-1"></span>**ABBILDUNG 3** Sun Ray Server Software, Bereich "Add/Edit Apps"

## <span id="page-35-0"></span>Problembehebung

### <span id="page-35-1"></span>Zwischenspeichern beim Drucken

Wenn ein Benutzer den Treiber für einen Drucker ändert, werden die Einstellungen nicht wiederhergestellt.

Um die Einstellungen wiederherzustellen, verwenden Sie den Druckertreiber, der zum Änderungszeitpunkt der Einstellungen verwendet wurde. Die Verwendung eines anderen Treibers, auch ohne die Änderung von Einstellungen, kann dazu führen, dass die für diesen Drucker mit allen vorherigen Treibern gespeicherten Einstellungen ihre Gültigkeit verlieren.

### <span id="page-35-2"></span>Der Drucker wird unter Windows nicht angezeigt.

Wenn ein auf der Solaris- oder Linux-Befehlszeile angegebener Sun Ray-Drucker unter Windows nicht zur Verfügung steht (in der Ansicht "Drucker und Faxgeräte" nicht angezeigt wird), sollte der Benutzer sich vergewissern, dass der Name des Druckertreibers richtig angegeben und dieser auch auf dem Windows-Server installiert ist. Informationen hierzu finden Sie unter ["Bereitstellen von Sun Ray-](#page-32-0)[Druckern unter Windows" auf Seite](#page-32-0) 23.

### <span id="page-35-3"></span>Drucken unter Windows

Wird ein Auftrag nicht gedruckt, sollte sich der Benutzer mit dem Windows-Systemadministrator in Verbindung setzen – sowohl beim lokalen Drucken als auch beim Drucken über das Netzwerk.

### <span id="page-36-0"></span>Drucken unter Solaris oder Linux

Wenn ein Druckauftrag fehlschlägt und mit den üblichen Unix-Hilfsmitteln (lpq, lprm usw.) weder die Diagnose noch die Problembehebung möglich ist, sollte sich der Benutzer mit dem zuständigen Systemadministrator in Verbindung setzen.

### <span id="page-36-1"></span>Lokales Drucken an Sun Ray DTUs

Benutzer können weiterhin Druckaufträge von Solaris- oder Linux-Anwendungen an Drucker senden, die lokal an deren Sun Ray DTU angeschlossen sind. Um Windows-Druckaufträgen den Zugriff auf Drucker zu gewähren, die an die Sun Ray DTU angeschlossen sind, muss der Benutzer den Drucker mit der Befehlszeilenschnittstelle (CLI) uttsc angeben. Informationen hierzu finden Sie unter ["Drucken" auf Seite](#page-29-0) 20 sowie auf der Manpage uttsc.

## <span id="page-37-0"></span>Glossar

- **ALP** Das Sun Appliance Link Protocol, eine Familie von Netzwerkprotokollen, die den Datenaustausch zwischen Sun Ray-Servern und DTUs ermöglichen.
- **CAM** Controlled Access Mode (kontrollierter Zugriffsmodus) der Sun Ray Server Software, auch bekannt als *Kioskmodus*.
- **Client** Normalerweise bezieht sich dieser Begriff sowohl auf die physikalische Hardware, wie zum Beispiel eine Sun Ray-Thin Client-DTU, als auch auf den Prozess, der auf Ressourcen zugreift, beispielsweise Rechenleistung, Speicher und Anwendungen, die sich auf einem Server befinden. Der Server kann lokal oder entfernt positioniert sein. Im vorliegenden Kontext ist die Sun Ray DTU ein Client des Sun Ray-Servers und die Sun Ray Connector-Software ist ein Windows-Terminalserverclient.
- **Client/Server** Eine gängige Beschreibungsform für Netzwerkdienste und die Prozesse des Benutzers dieser Dienste. Obwohl dieser Begriff auf eine breite Palette von Interaktionen zwischen Desktops und größeren Computeranlagen Anwendung finden kann, impliziert das Thin Client-Modell, dass die gesamte bzw. fast die gesamte Rechenleistung auf dem Server stattfindet.
- **Datenspeicher** Der Sun Ray-Datenspeicher ist ein Repository für Informationen, die für die Verwaltung zahlreicher Aspekte der Sun Ray Server Software erforderlich sind, z. B. Failover-Gruppen. Sun Ray Connector speichert dort Lizenzierungsinformationen und Druckereinstellungen.
	- **Dienst** Im Zusammenhang mit der Sun Ray Server Software handelt es sich um jede Anwendung, die direkt mit der Sun Ray DTU eine Verbindung herstellen kann. Hierzu können Audio-, Video- und X-Server sowie der Zugriff auf andere Computer und die Gerätesteuerung der DTU gehören.
- **Downstream-Audio** Die Fähigkeit, Anwendungen, die sich auf einem Server befinden, zur Wiedergabe von Audiodateien auf einem Client zu verwenden. So können beispielsweise .wmv-Dateien auf einem entfernten Windows-Terminalserver wiedergegeben und auf einer Sun Ray DTU ausgegeben ("gehört") werden.
	- **DTU** Sun Ray Desktop-Geräte (auch bekannt unter der Bezeichnung Desktop Terminal Units).
	- **Hotdesk** Die Funktion, die es einem Benutzer ermöglicht, eine Smartcard zu entfernen und in eine beliebige andere DTU innerhalb einer Servergruppe einzustecken, wobei die Sitzung des Benutzers diesem "folgt", so dass der Benutzer von mehreren DTUs aus sofort auf seine Fensterumgebung und die aktuellen Anwendungen zugreifen kann.
	- **Kioskmodus** Älterer Begriff für CAM.

**MPPC** Microsoft Point-to-Point Compression-Protokoll.

**Raw-**

- **Druckwarteschlange** Eine Druckwarteschlange, die ohne Angabe eines Druckertreibers aktiviert wurde. Statt Daten vor dem Senden an den Drucker zu verarbeiten, sendet das Dienstprogramm 1p "rohe" (raw), nicht verarbeitete Daten an den Drucker.
	- **RDP** Microsoft Remote Desktop Protocol.
	- **Server** Allgemein definiert als ein Netzwerkgerät, das Ressourcen verwaltet und einem Client Dienste zur Verfügung stellt. Dieses Handbuch bezieht sich insbesondere auf Sun Ray Server, die Host von Sun Ray-Sitzungen und DTUs sind, sowie auf Windows-Terminalserver, die als Hosts für Windows-Anwendungen fungieren, auf die RDP-Clients zugreifen können. Ein Beispiel für einen solchen Client ist Sun Ray Connector. Die Sun Ray DTU ist ein Client des Sun Ray-Servers und Sun Ray Connector ist ein Windows-Terminalserverclient.
	- **Serverfarm** Eine Gruppe von Servern, die über eine Lastausgleichsoftware miteinander vernetzt sind.
	- **Session Directory** Eine Datenbank, in der aufgezeichnet wird, welche Benutzer welche Sitzungen auf welchen Windows-Terminalservern ausführen. Mit dieser Datenbank können Benutzer die Verbindung mit zuvor getrennten Windows-Sitzungen wiederherstellen.
		- **Sitzung** Eine Gruppe von Diensten, die einem einzelnen Benutzer zugeordnet ist.
	- **Sitzungsmobilität** Die Fähigkeit einer Sitzung der Anmelde-ID eines Benutzers bzw. einem auf einer Smartcard eingebetteten Token zu "folgen".
		- **Sun Ray DTUs** Die Desktopeinheit (Desktop Unit), ursprünglich bekannt als Desktop Terminal Unit, ist das physikalische Gerät, das zur Übermittlung von Tastatureingaben und Mausereignissen an den Sun Ray-Server sowie zum Empfangen von Anzeiginformationen vom Sun Ray-Server verwendet wird. Die Sun Ray DTU-Hardware verfügt über einen eingebauten Smartcard-Leser und die meisten Modelle sind zusätzlich mit einem Flachbildschirm ausgestattet.
- **Terminalserverclient** Die Clientsoftware im vorliegenden Fall Sun Ray Connector, mit der auf entfernte Sitzungen zugegriffen wird, die auf einem Windows-Terminalserver ausgeführt werden.
	- **Thin Client** Thin Clients greifen entfernt auf einige Ressourcen eines Computerservers zu, beispielsweise Rechenleistung und große Speicherkapazitäten. Die Sun Ray DTUs sind bezüglich der gesamten Rechenleistung und des Speichers vollständig auf den Server angewiesen. Innerhalb des Client/Server-Computermodells unterscheiden sich Thin Clients von Fat Clients dadurch, dass sie weder über ein lokales Betriebssystem noch über lokale Anwendungen, Festplattenlaufwerke, Lüfter oder andere Geräte verfügen, die Fat Clients für den Betrieb benötigen.
	- **Upstream-Audio** Die Fähigkeit, Audiodateien vom Client aus auf dem Server aufzuzeichnen.

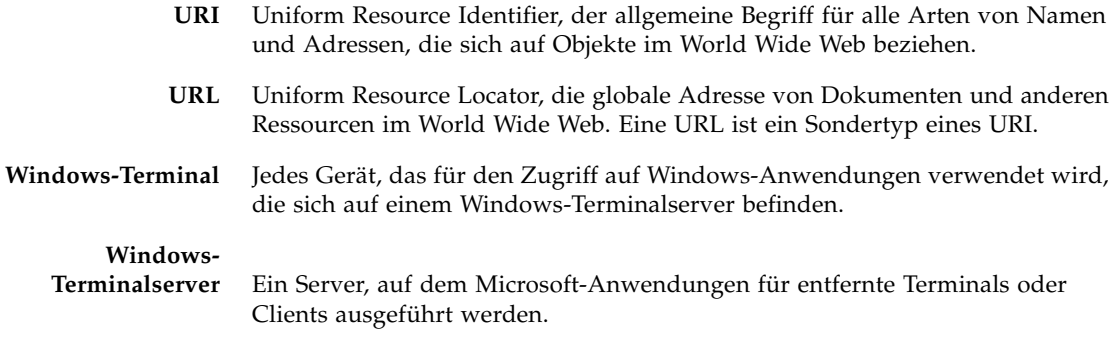